## **วิธีอัพเดท Font และ Firmware ของ BSC10E**

- \*\*ใช้อินเตอร์เน็ตวงเดียวกัน\*\*
- $\,$ \*\*ก่อนอัพเดททุกครั้ง ให้ติ๊กในช่องหน้าเครื่องปริ้นก่อนเสมอ $\,$ \*\*
- 1. เสียบสายแลนเข้าเครื่อง BSC10E และ เชื่อมต่ออินเตอร์เน็ตกับ PC หรือโน๊ตบุค
- ี 2. เปิดโปรแกรม 'MOT2FMEMNIC.exe'

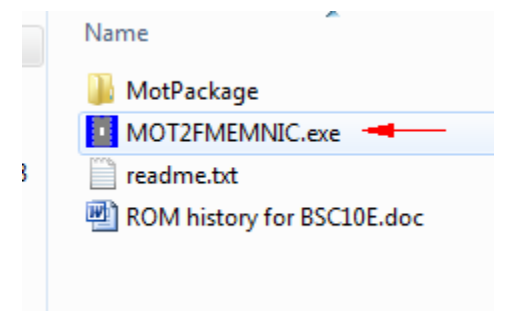

3. กด Discovery แล้วจะเห็นเครื่องปริ้นเตอร์ที่ต่ออยู่ พร้อมกับ IP Address

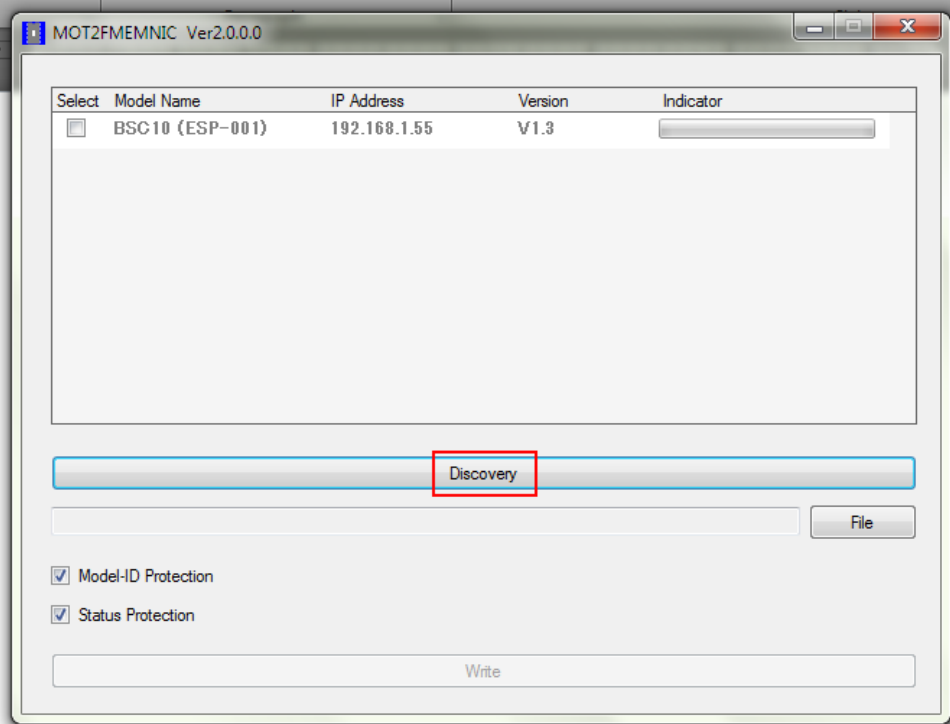

4. ติ๊กเลือกในช่องหน้าเครื่องปริ้น หลังจากนั้นตัวหนังสือจะเป็นสีเข้ม

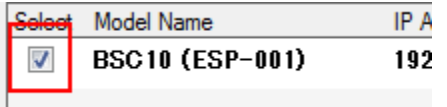

5. กด File เพื่อเลือกไฟล์ที่ต้องการจะอัพเดท (เลือกได้ทีละไฟล์)

ใน Folder > MotPackage

- เลือกไฟล์ B1E#TF10\_ANK12\_CH20\_KR10.mot = อัพเดท Font Data Version 1.2

- เลือกไฟล์ BSC10E\_V13(Main).mot = อัพเดท Firmware 1.3

เลือกแล้วกด Open<br>พงกาเล

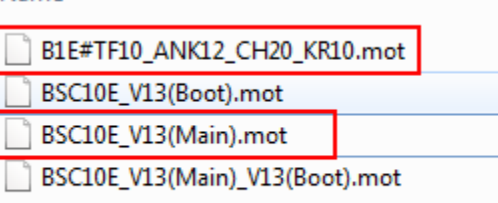

## 6. กด Write

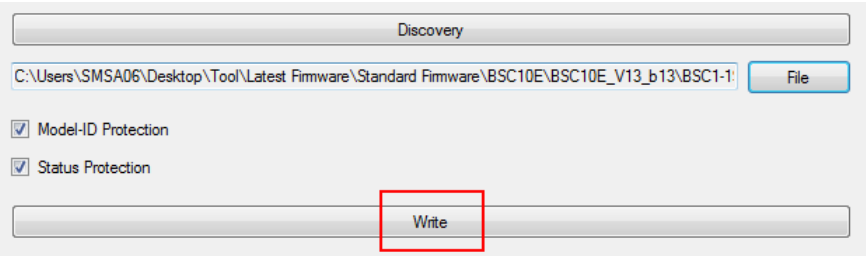

7. สังเกตไฟที่เครื่องปริ ้นเตอร์จะกระพริบ รอจนกว่าหลอดสีเขียวจะเต็ม

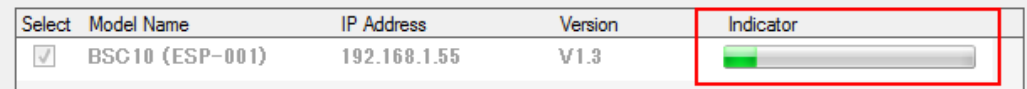

8. ถ้าเสร็จแล้วเครื่องปริ้นเตอร์จะมีเสียง แล้วจะขึ้นหน้าจอ Success กด OK

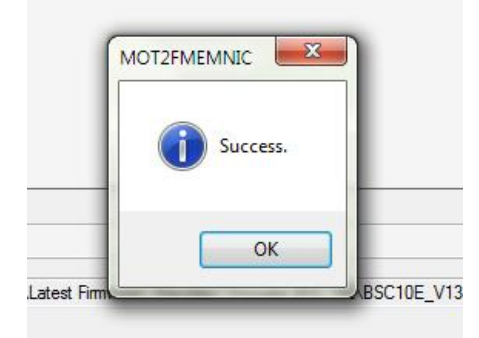

## **วิธีอัพเดท Boot ของ BSC10E**

- 1. เปิ ดฝาเครื่อง
- 2. เปิดเครื่องพร้อมกดปุ่ม Feed ค้างไว้ประมาณ 15 วินาที หรือจนกว่าไฟจะกระพริบ
- 3. พอไฟกระพริบ ให้ปล่อยนิ้วจากปุ่ม Feed
- 4. กดปุ่ม Feed 3 ครั้ง ไฟจะกระพริบ จากนั้นให้ปิดฝาเครื่อง
- 5. สังเกตไฟจะกระพริบและติดค้าง
- 6. เริ่มท าการอัพเดท Boot แบบดียวกับ Firmware แต่เลือกไฟล์ BSC10E\_V13(Boot).mot

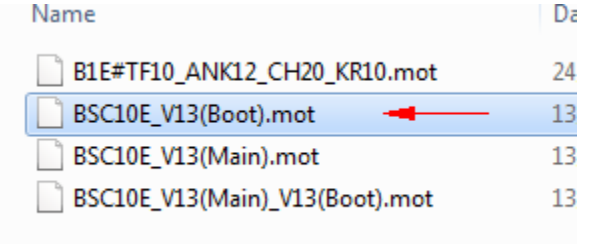

ปล. เช็คเวอร์ชั่นของ Firmware, Boot จาก Self-Test